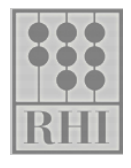

# **e-Learning Quick Start Guide**

# **Logging into the site**

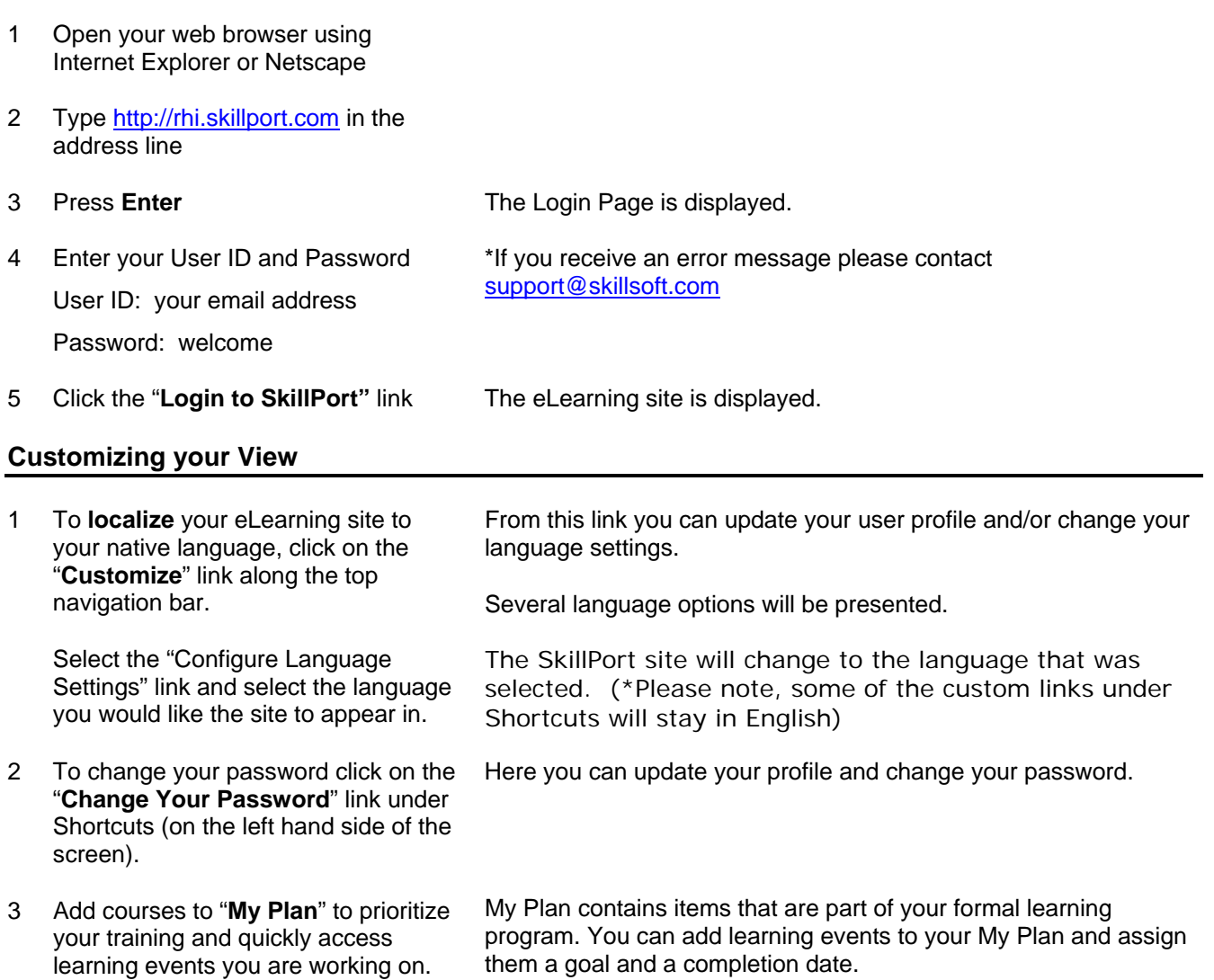

To add courses to "My Plan" select the link "Add to My Plan" next to the course or folder that you would like to add.

4 Add books, Skill Briefs and Job Aides to "**My Favorites**" for quick access.

To add learning events to "My Favorites" select the link "Add to My Favorites" next to the book, Job Aides or SkillBrief.

My Favorites contains learning events that are considered part of

From here you will be able to specify goals, assign due

dates, and set up email reminders.

your informal learning.

CopyRight © SkillSoft Corporation

## **Accessing courses via the Catalog**

1 Click the **Catalog** tab. The Catalog page is displayed. The curriculum is organized by subject matter, represented by folder icons that contain additional sub-curriculum or the actual learning events.

> To view the contents of the catalog, click through the catalog hierarchy. A breadcrumb trail at the top of the course information

2 Click the hyperlink text next to the folder icon to view the selected items displayed in the catalog.

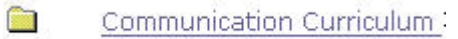

3 To access a course, select the hyperlink title text next to the icon. 国 Working Effectively with Customers

Clicking on the course title displays the Course Information Page. Links to associated Job Aides and Skill Briefs are found at the bottom of this page.

 $\Lambda$  From the top of the Course Information page, click **Play this course.**

The course will open in a separate window.

panel will indicate your location.

# **Using SEARCH-and-LEARN to access Learning Events**

1 In the **SEARCH-and-LEARN** panel, type a keyword or phrase in the **Search for** field

Select a learning event category from the **Category** drop-down list

If desired select a language from the **Language** drop-down list

2 Click **Search**

Search results appear below the SEARCH-and-LEARN panel. If you searched for all categories, the results will be grouped by category. The results will be ordered according to relevance, as indicated by a thermometer icon  $\Box$ .

- 3 Once your search results are displayed you have additional search options.
- 4 Click a learning event title to display a summary page for that event.

Leading the Successful Project Team

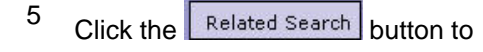

CopyRight © SkillSoft Corporation

The learning event summary page appears in the main pane on the right and the other search results are shown as a list on the left.

5 Click the **Related Search** button to The Related Search button appears in the left panel above Related

SEARCH-and-LEARN ™ **Search Tips** Search by keywords, title, or ID **Search for Category:** Language: Project Management **AII**  $\overline{\phantom{a}}$ 圖 Search English

#### You searched for: Project Management in All Categories.

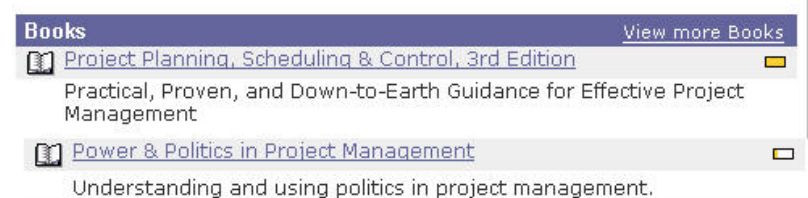

**Courses** 

Leading the Successful Project Team

When you say the word "leader" it conjures up various images... some. very good and some equally as bad. We think of the rousing speeches

View more Courses

display a list of learning events that relate to the event you have selected.

6 From the main search results page, click the "View more" link to display more search results in that category View more Courses

Resources once a learning event summary page is displayed. The related search results are displayed in the left pane.

Additional search results are displayed in the main pane. Related Results arranged by category are displayed in the left pane.

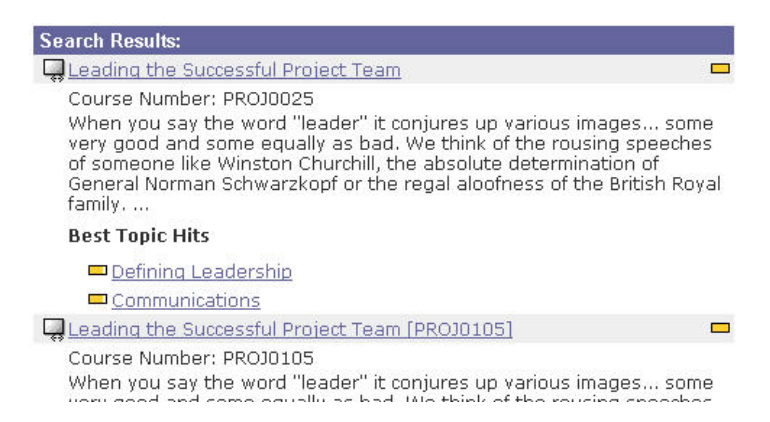

### **Navigating Business Skills courses**

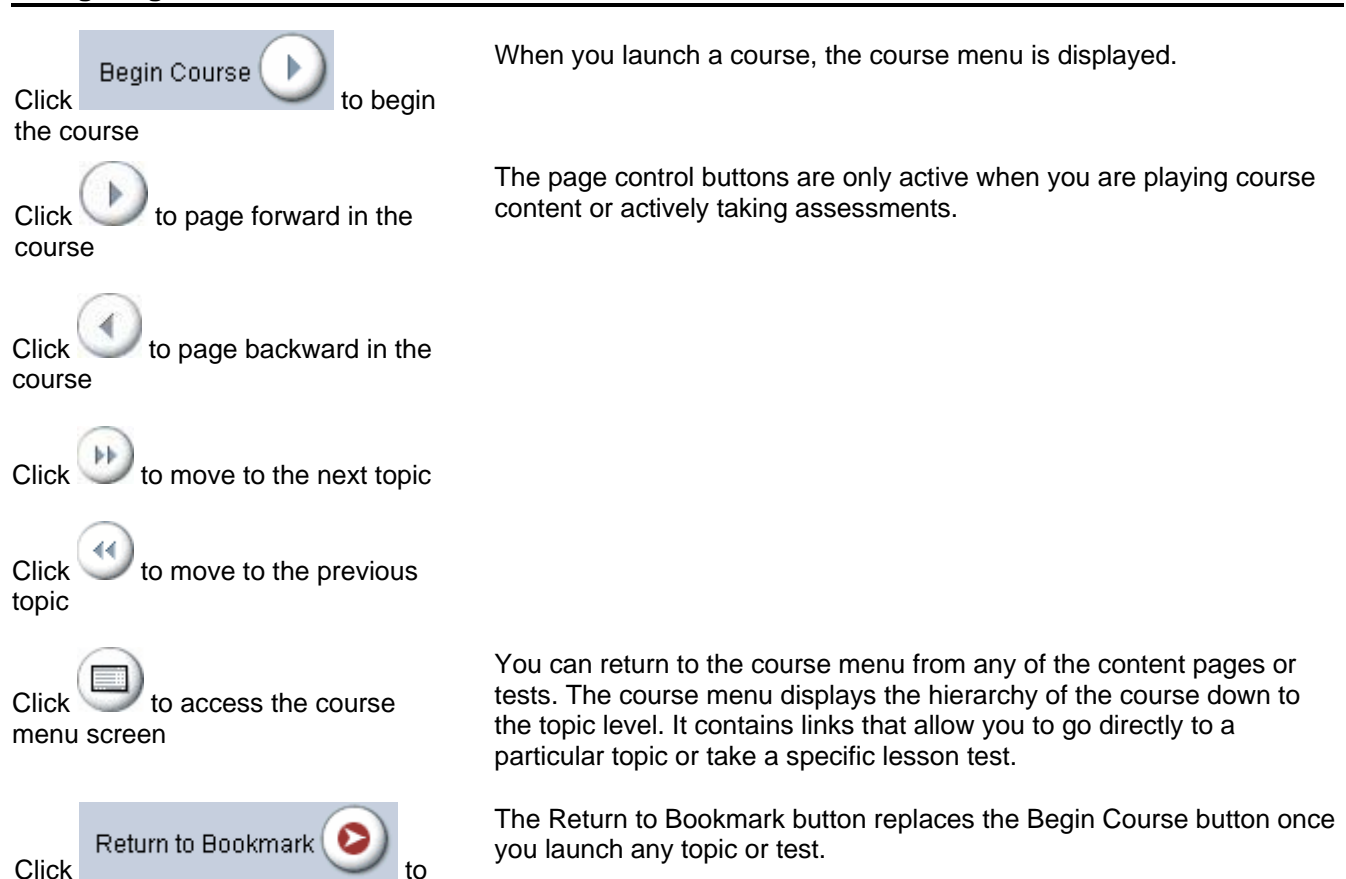

return to your last place in the course

# **Navigating IT courses (e3 content)**

Click  $\bullet$  start to start the course from the beginning

Click the **F** Previous Topic | Or | Next Topic -> buttons to move from topic to topic

The **Forward**  $\rightarrow$  and **Back**  $\leftarrow$ buttons move you forward and back a screen within the topic

To return to the course map at any stage, click the  $\bigcirc$  course Map button

Click a number on the Topic navigation bar to move to the start of that learning point

When you launch a course, the course map is displayed. This map provides information about the course and lists its topics. To start an individual topic, click its title in the list.

If a button is grayed out, you cannot navigate in that direction. If no other topics are available, the buttons are not displayed

**Note**: In some older content, the content navigation buttons appear differently:

The course map shows the topic's place in the course hierarchy.

[Objective] [1] [2] [3] [4] Clicking the Objective link returns you to the start of the current topic.

## **Navigating IT courses (Classic content)**

Click the Unit title to view the topics within that unit

Double click the topic title to start the topic at the beginning screen for that topic.

When you first start a course, the course map is displayed. From the course map, you can choose to run the course from the beginning, or jump into the course at any unit, topic, or screen of your choice.

Once you enter a topic, the Smart Controls are displayed by default in

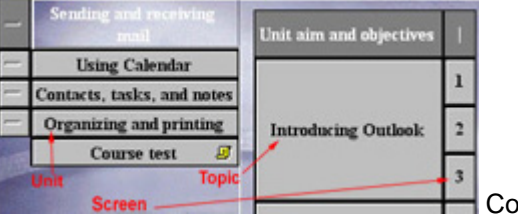

the right-hand side of the screen.

Course Map

The **button** enables you to navigate forward and back through a course.

The **button** takes you to the course map screen.

## **Navigating SkillSims**

There are several ways to advance through a simulation.

Choose to use an active resource on the desktop or from the Simulation Player Menu.

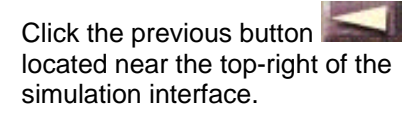

Select specific choice text. Choice text options are available to you as you progress through the simulation. Usually, the response choices are either actions you can take or dialog to respond to another character.

> Resources that are available to you at a given point in the simulation are called *Active Resources*. They appear as clickable items in the interface (a picture of a phone, computer, folder files, etc.)

The button allows you to page back through the simulation screens.

There are several options on the site for help

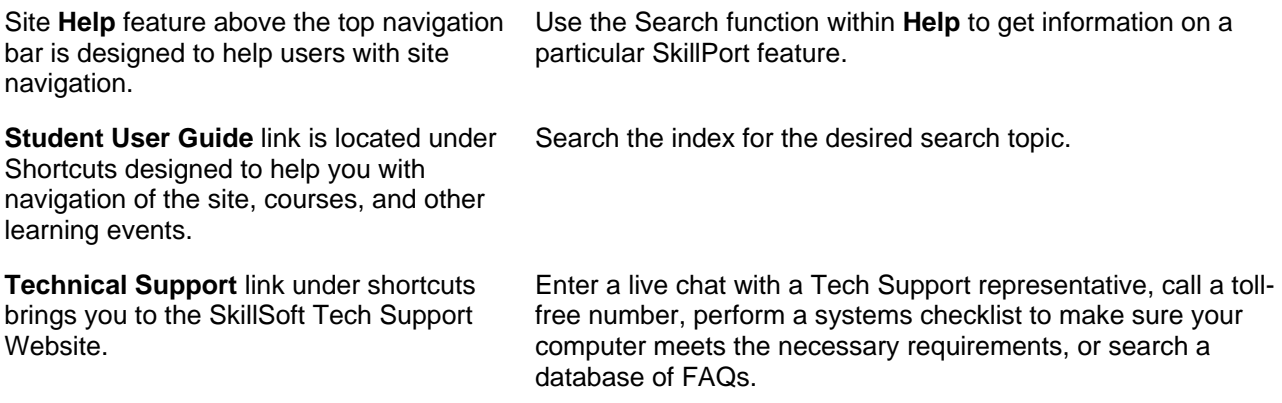